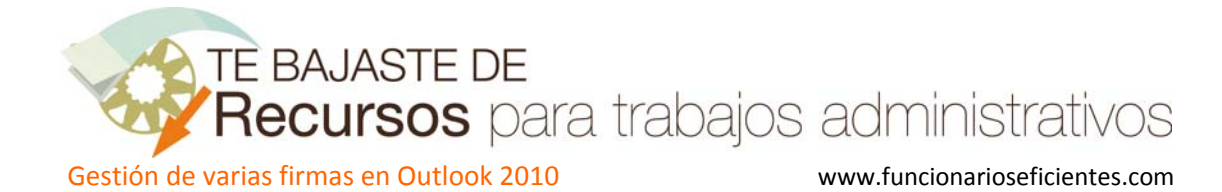

## **Gestión de varias firmas en Outlook 2010…**

Lo primero que debemos hacer es crear varias firmas, debemos hacer clic sobre **nuevo mensaje de correo**.

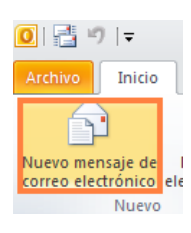

## A continuación haremos clic sobre **Firma**‐> **Firmas…**

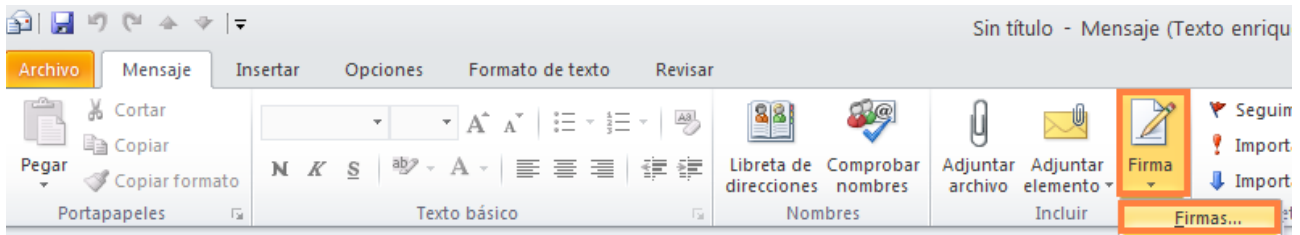

En la siguiente pantalla haremos clic sobre "**Nueva**" para dar un nombre a la nueva firma "firma prueba" (como ejemplo).

Después mecanizaremos el texto, para insertar las imágenes haremos clic sobre  $\mathbb{R}$  y para insertar los hipervínculos sobre (ejemplo: http://www.sergas.es). Finalmente haremos clic sobre "**Guardar**"

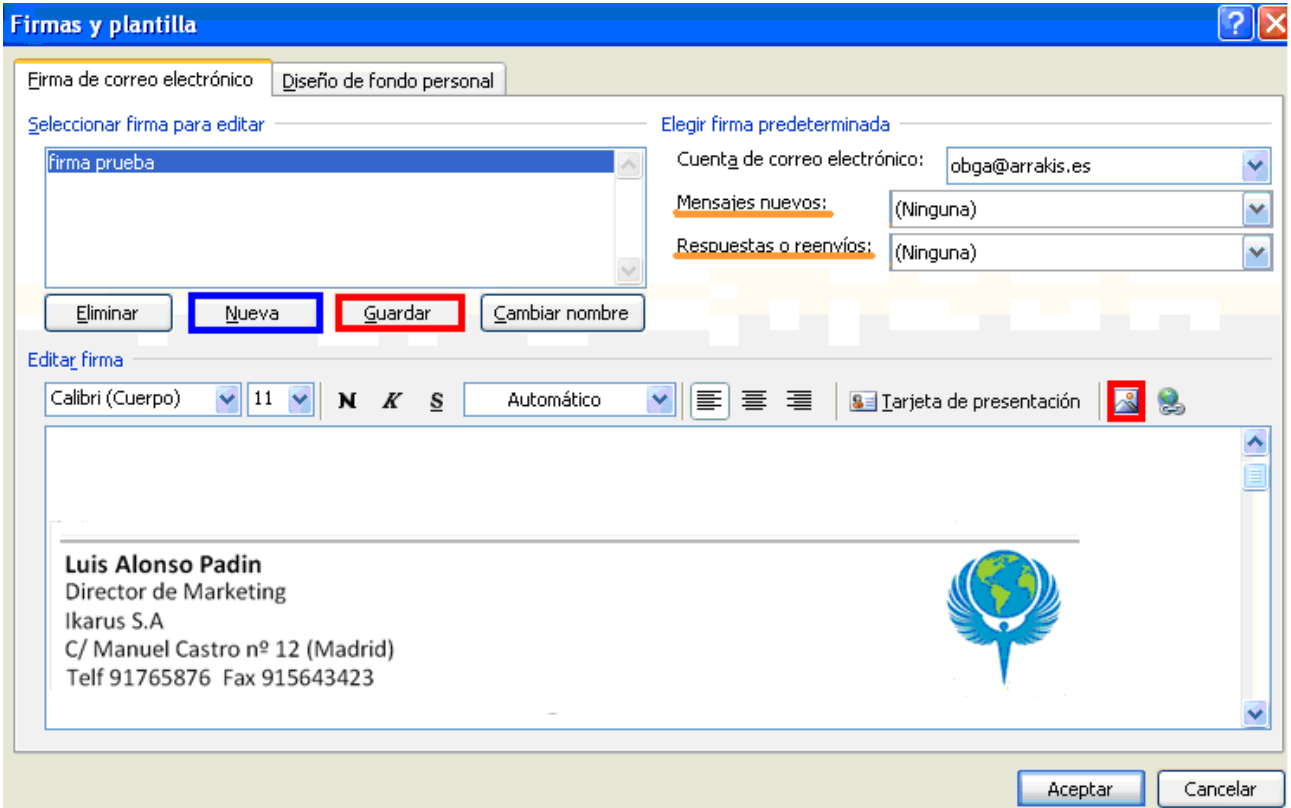

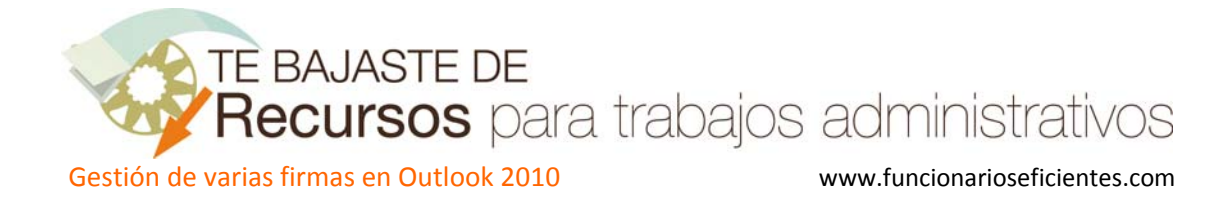

Repetiremos esta operación por cada firma que necesitemos crear, en el **video tutorial** se puede ver el proceso completo. Para más información sobre creación de firmas ver el artículo de "**Automatiza la firma en el correo electrónico**".

Si no vamos a utilizar ninguna firma de forma predeterminada en **Mensajes nuevos** y **Respuestas o reenvíos** no marcaremos ninguna. Si deseamos predeterminar una firma, tendríamos que borrarla antes de insertar la que quisiéramos en cada correo.

## **Una vez creadas todas las firmas veamos como podemos insertarlas.**

Haremos clic sobre **nuevo mensaje de correo**.

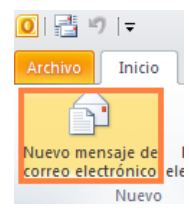

Y después podremos seleccionar cualquier firma en el menú **Firma**‐> **Firma2** (cualquier firma de las creadas).

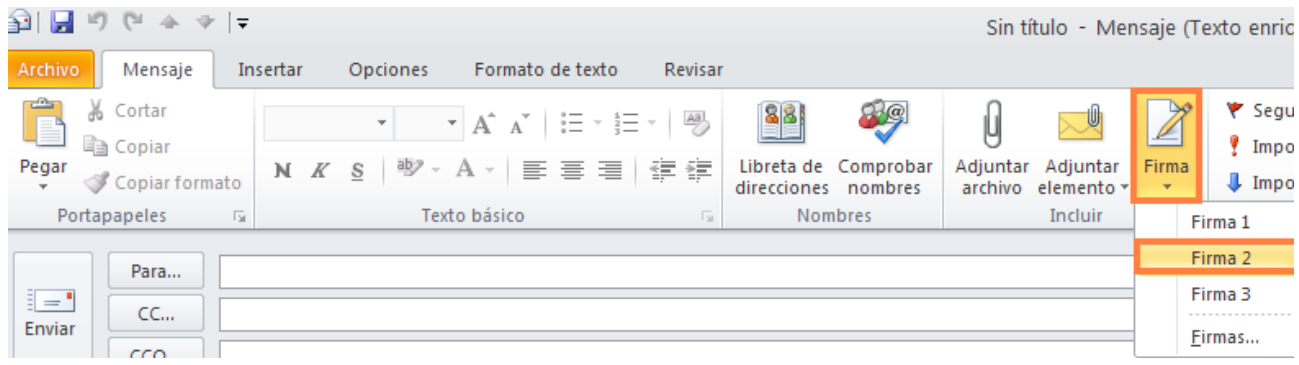

Podemos utilizar distintas firmas, estos son algunos ejemplos:

wistlansof adin

Director de Marketing **IKARUSSA** C/ Manuel Castro nº 12 (Madrid) Telf 91765876 Fax 915643423

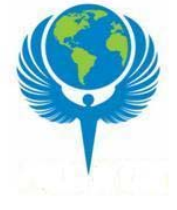

Luis Alonso Padin Director de Marketing Ikarus S.A C/ Manuel Castro nº 12 (Madrid) Telf 91765876 Fax 915643423

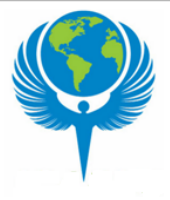

TE BAJASTE DE Recursos para trabajos administrativos

Gestión de varias firmas en Outlook 2010 www.funcionarioseficientes.com

Luis Alcuso Padia

Director de Marketing **IKARUSSA** C/ Manuel Castro nº 12 (Madríd) Telf 91765876 Fax 915643423

 $\ddot{\phantom{a}}$ 

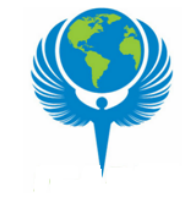